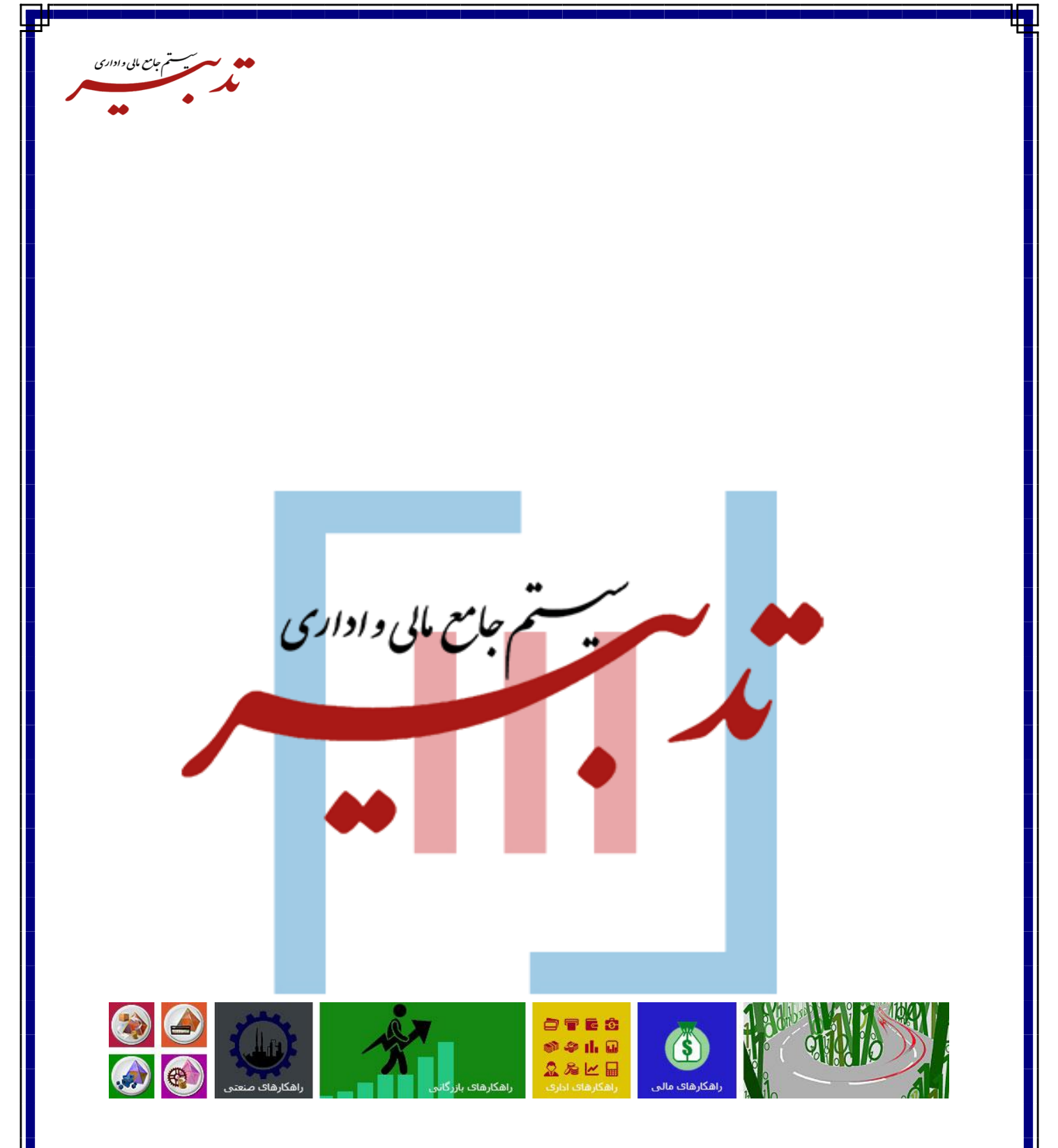

**ساخت گزارش سامانه مودیان با استفاده از گزارشات پارامتریك**

**واحد آموزش – تابستان 1402**

WWW.SPPCCO.COM

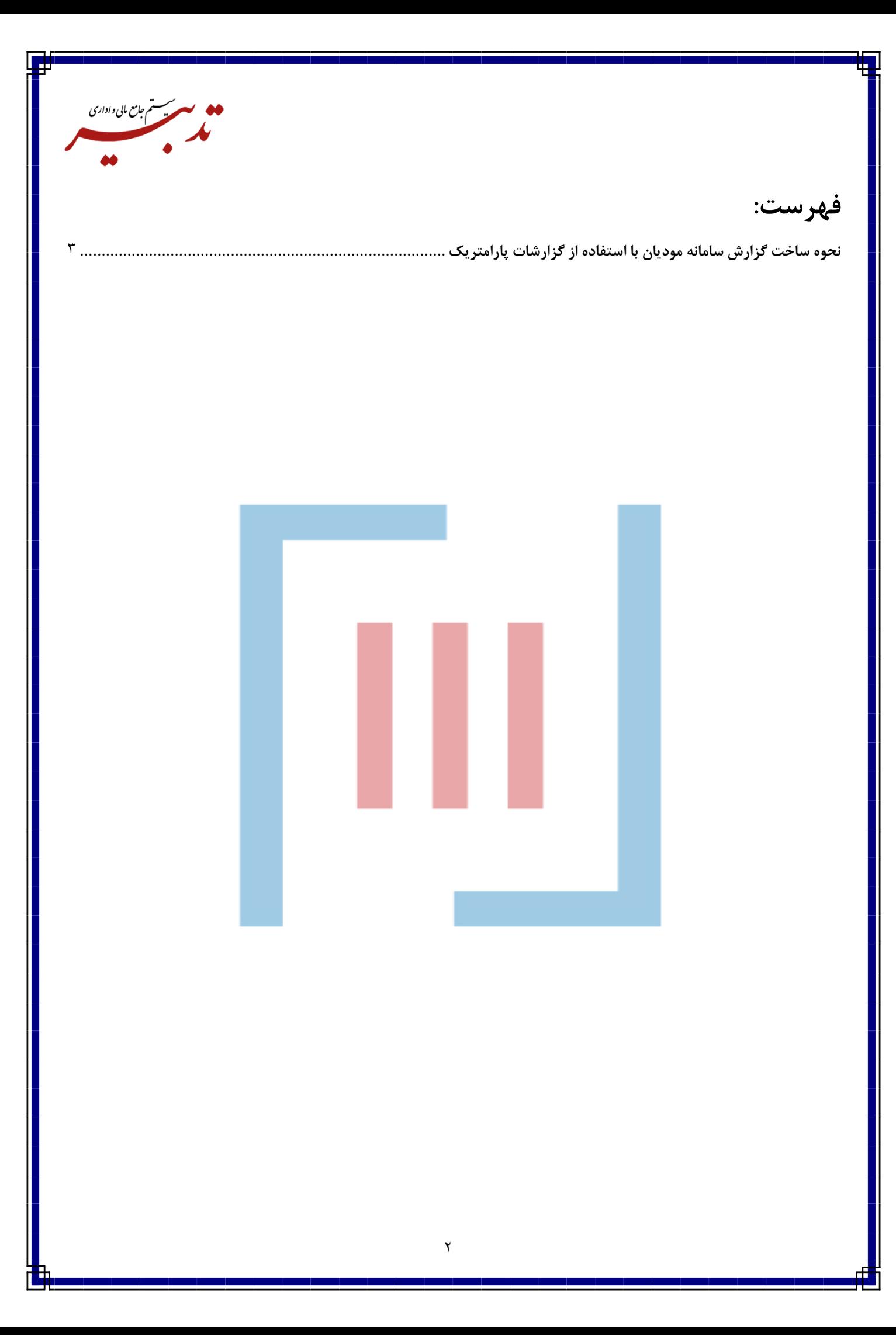

<span id="page-2-0"></span>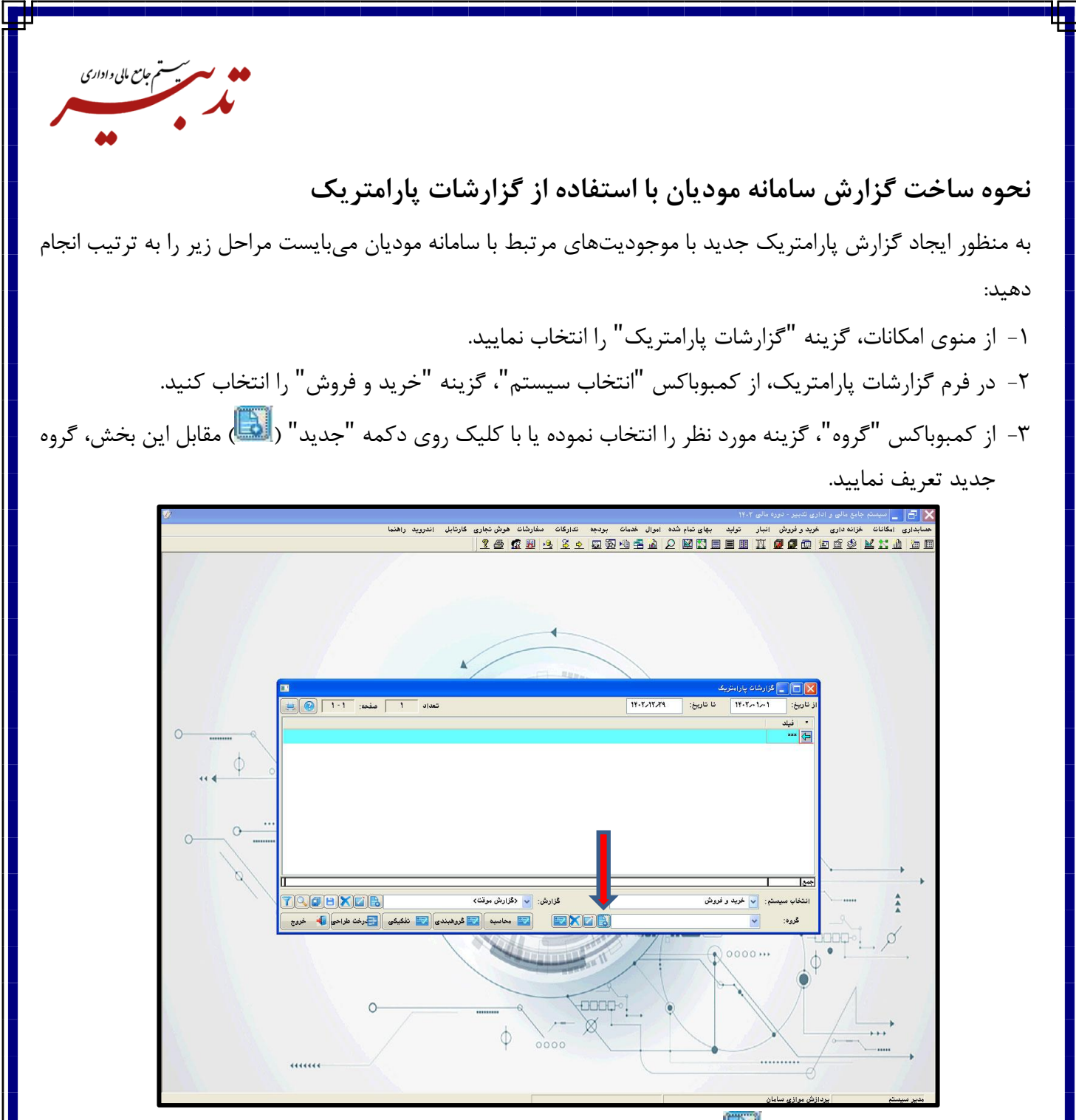

-4 سپس روی دکمه "جدید" ) ( مقابل کمبوباکس "گزارش" در فرم "گزارشات پارامتریک"، کلیک کرده تا بتوانید یک گزارش جدید ایجاد نمایید:

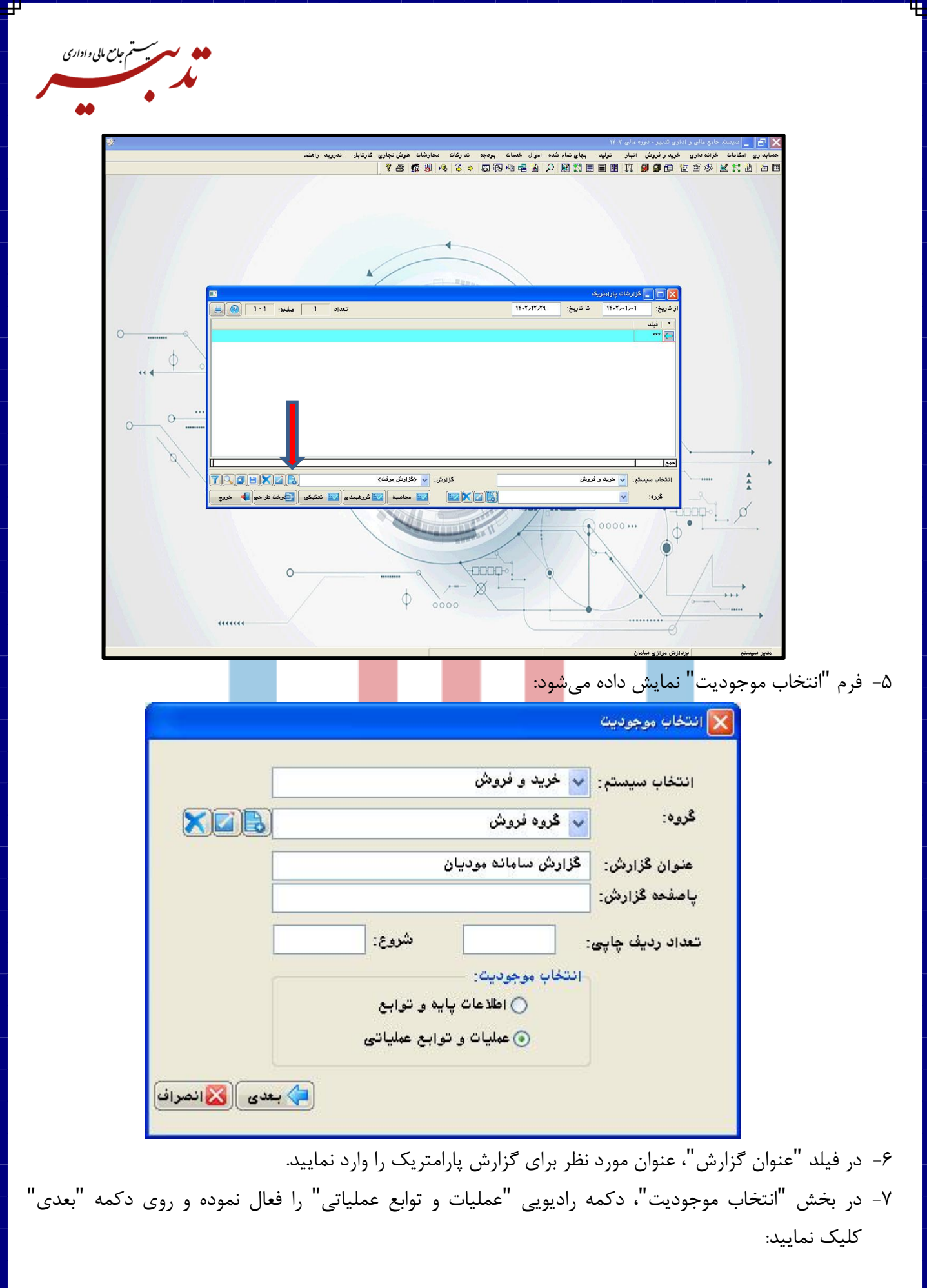

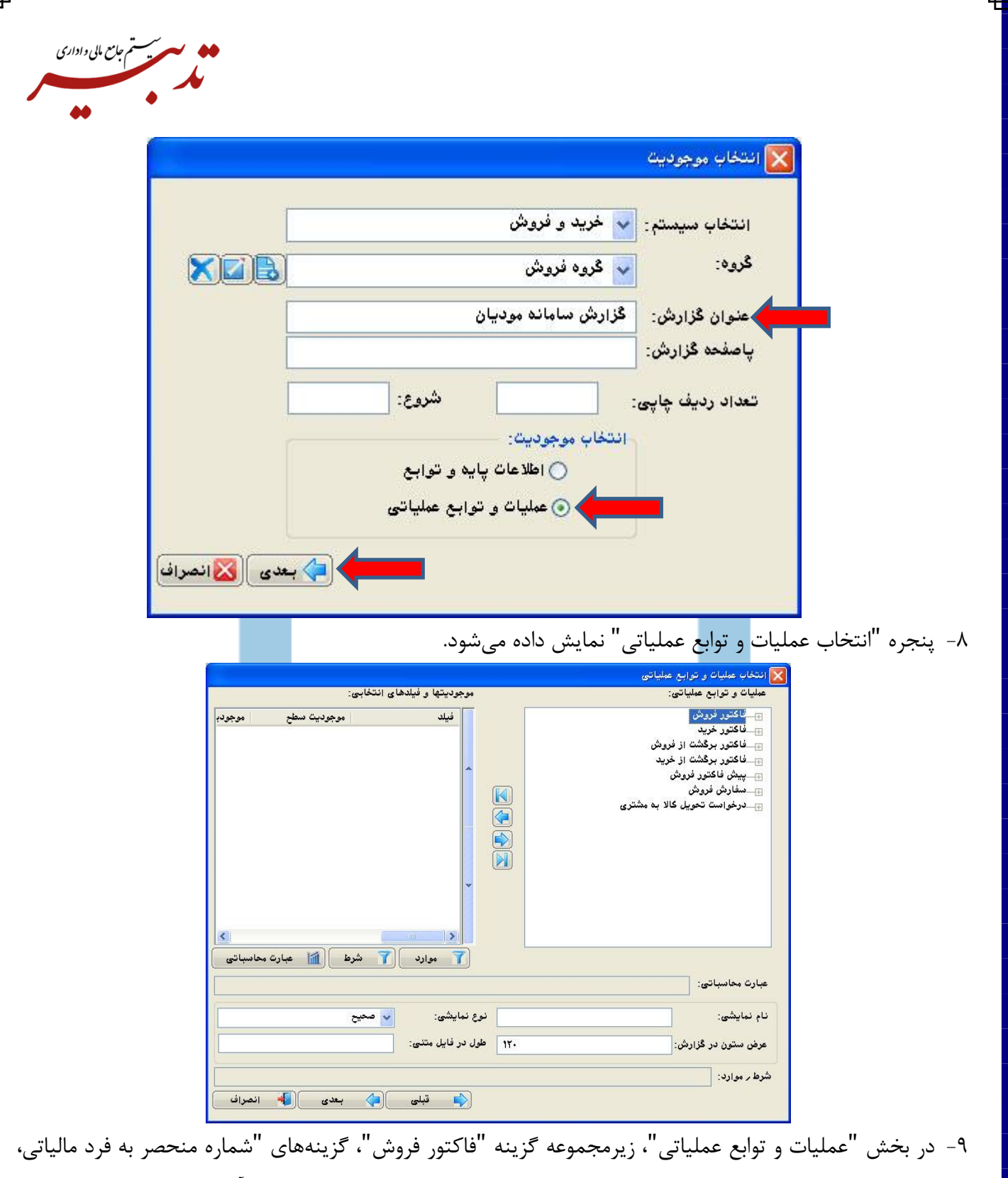

شماره سریال صورتحساب، تاریخ ابطال، وضعیت ارسال به سامانه، نوع سرور (اصلی یا آزمایشی)، شناسه منحصر به فرد مالیاتی مرجع، نوع فاکتور مالیاتی**"** وجود دارد. با دوبار کلیک روی گزینههای مورد نظر یا کلیک روی دکمه "انتخاب" ) (، موجودیتهای مورد نظر به بخش "موجودیتها و فیلدهای انتخابی" منتقل میشوند. سپس روی دکمه "بعدی" کلیک نمایید:

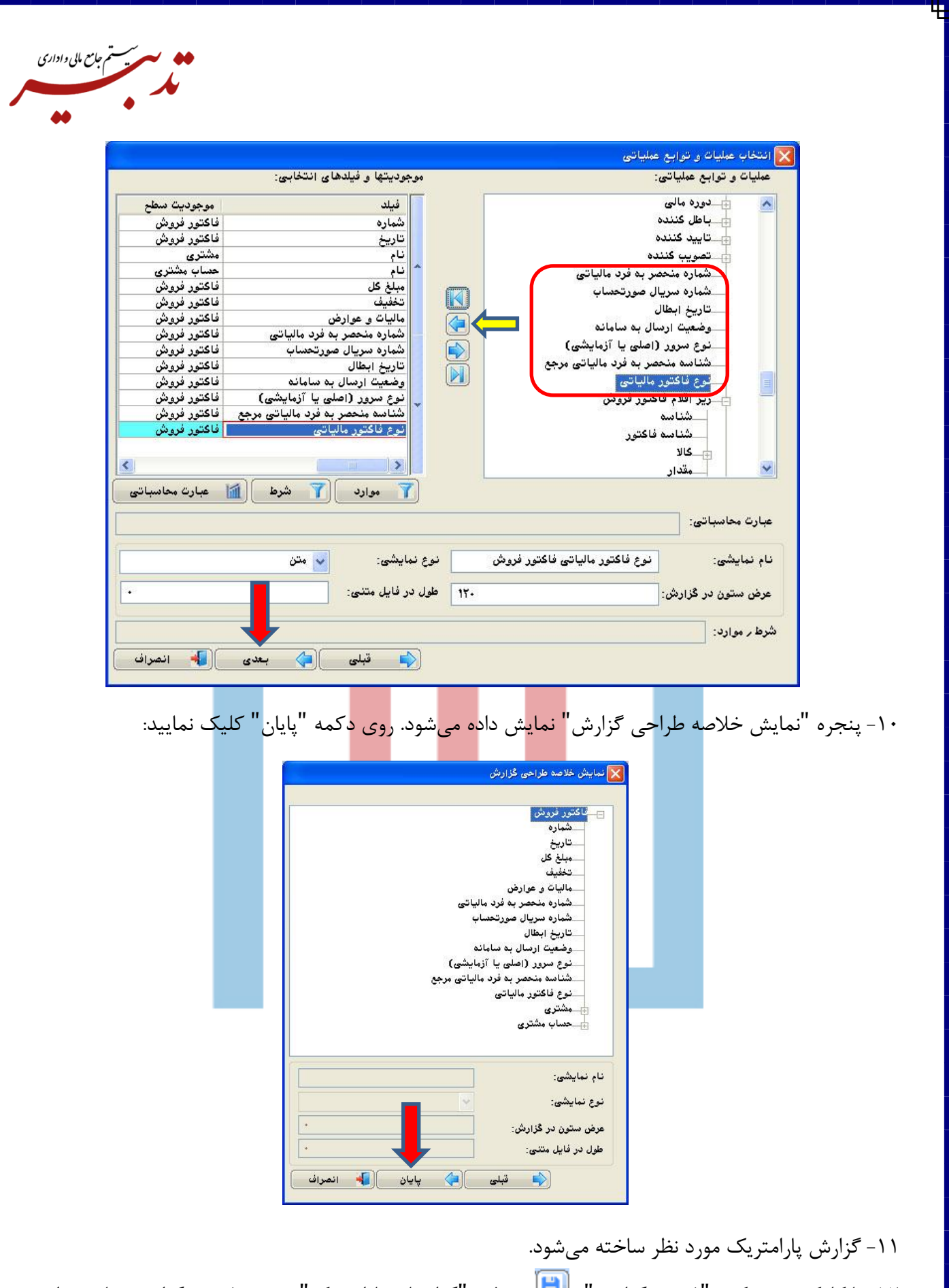

-12 با کلیک روی دکمه "ذخیره گزارش" ) ( در فرم "گزارشات پارامتریک"، پنجره ذخیره گزارش نمایش داده شده و میبایست نام مورد نظر برای گزارش را وارد کرده و روی دکمه "تایید" کلیک نمایید:

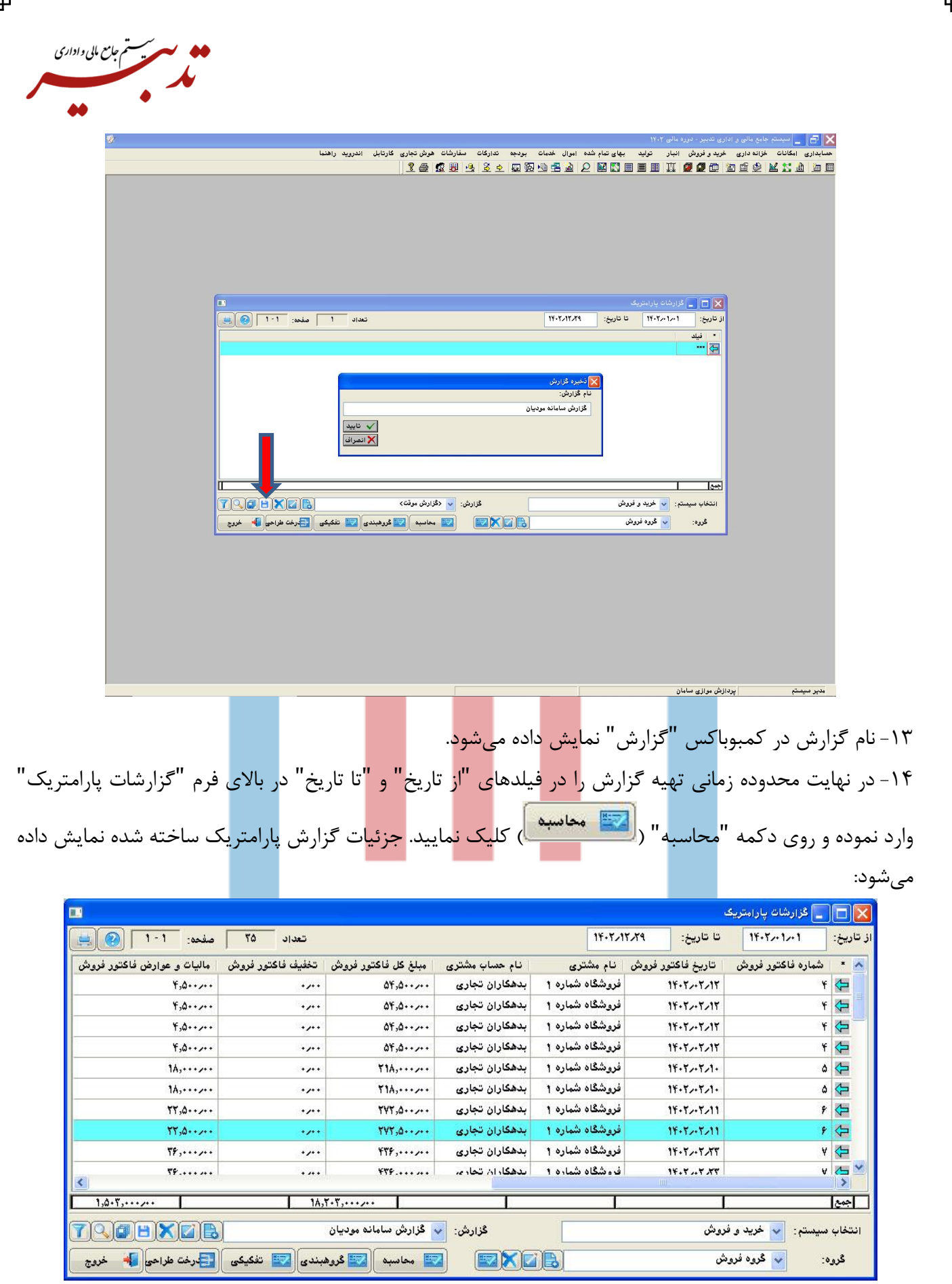